For use by 9½<ã½<S¼;óÂ

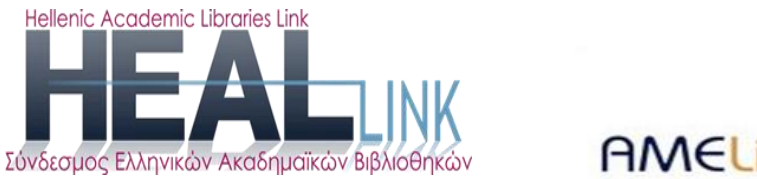

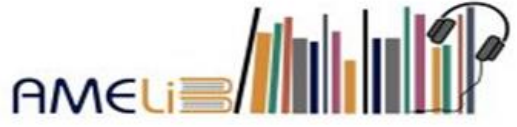

# **Παραγωγή ηχητικών αρχείων:**

## Οδηγίες για την χρήση του προγράμματος Balabolka 2.15

**1η έκδοση**

**2021**

**Σειρά εγχειριδίων:**

Παραγωγή προσβάσιμων ηλεκτρονικών μορφότυπων για την ψηφιακή βιβλιοθήκη της AMELib

For use by 9½<ã½<S¼;óÂ

#### **Πα ραγωγ ή προ σ βά σιμ ων η λεκτρο νικών μορφ ότυ πων: B a lab ol ka 2 .1 5 (πρώτη έκδο ση)**

#### Σύνταξη & επιμέλεια:

Ελπινίκη Κουρή

Δομή Συμβουλευτικής και Προσβασιμότητας Δημοκριτείου Πανεπιστημίου Θράκης

**copyright © Σ.Ε.Α.Β. (AMELib**)

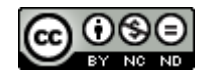

Αυτή η εργασία χορηγείται με άδεια Creative Commons Αναφορά Δημιουργού-Μη Εμπορική Χρήση-[Όχι Παράγωγα Έργα 4.0 Διεθνές](http://creativecommons.org/licenses/by-nc-nd/4.0/)

URL: http://creativecommons.org/licenses/by-nc-nd/4.0/

## Πίνακας Περιεχόμενων

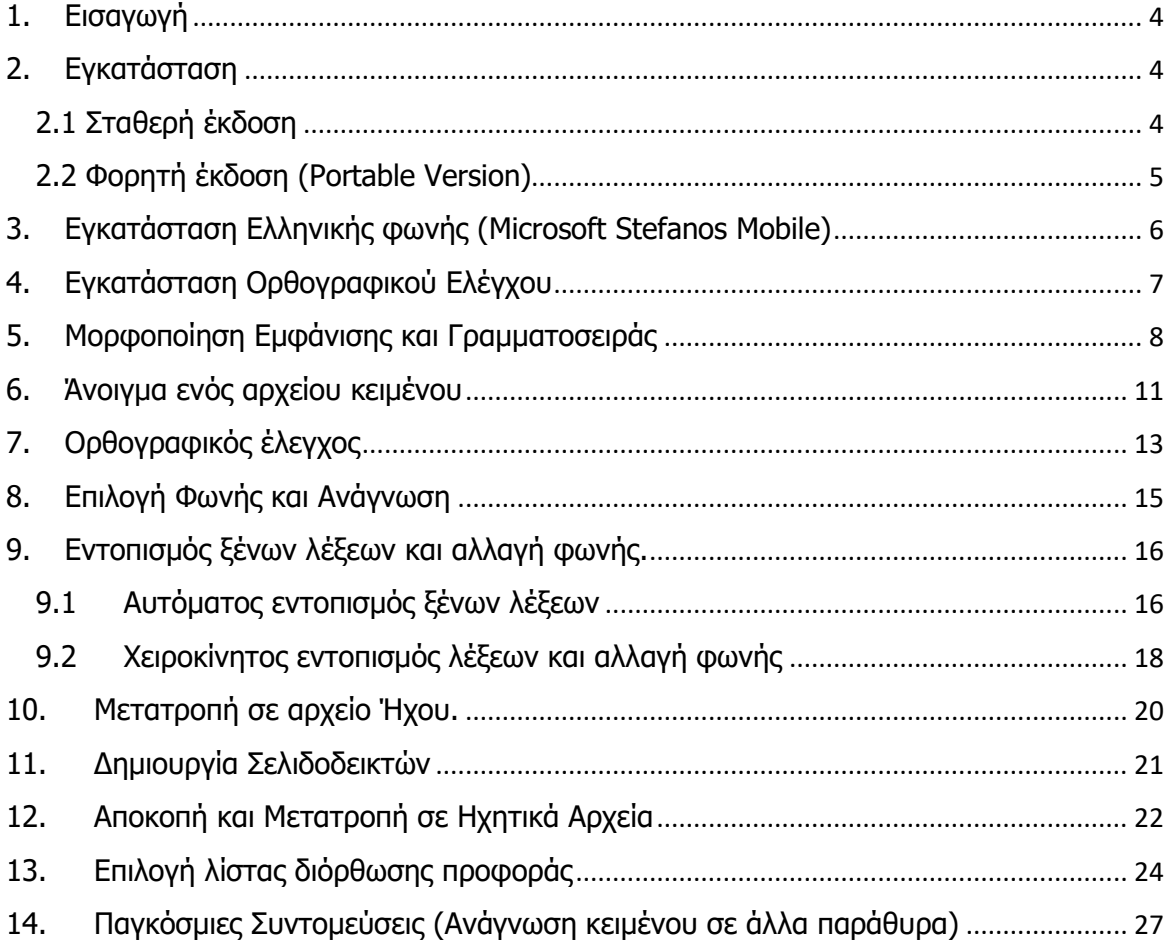

## <span id="page-3-0"></span>1. Εισαγωγή

Το Balabolka είναι ένα δωρεάν πρόγραμμα μετατροπής Κειμένου σε Ομιλία. Προσφέρει την δυνατότητα μετατροπής διαφόρων τύπων αρχείων κειμένου, όπως PDF, DOC, DOCX, TXT, EPUB, HTML, ODT, PPT, PPTX, και άλλων. Επιπλέον, υποστηρίζει την αποθήκευση κειμένων σε αρχεία ήχου (MP3, WAV, WMA και άλλα), τα οποία ο χρήστης μπορεί να τα ακούσει με ένα λογισμικό αναπαραγωγής ήχου, όπως το VLC Media Player. Υποστηρίζονται πολλές γλώσσες μεταξύ αυτών τα Ελληνικά, Αγγλικά, Γερμανικά, Γαλλικά και Ισπανικά.

#### <span id="page-3-1"></span>2. Εγκατάσταση

Για να χρησιμοποιήσουμε το Balabolka θα πρέπει πρώτα να το κατεβάσουμε και να το εγκαταστήσουμε. Υπάρχουν δύο εκδόσεις που μπορούμε να κατεβάσουμε, η σταθερή έκδοση, η οποία εγκαθίσταται σε υπολογιστή και η φορητή έκδοση, η οποία μπορεί να αποθηκευτεί σε ένα Φλασάκι (USB drive) και να τρέχει από εκεί, χωρίς να χρειάζεται εγκατάσταση.

#### <span id="page-3-2"></span>2.1 Σταθερή έκδοση

1. Επισκεπτόμαστε την επίσημη ιστοσελίδα του προγράμματος:

<http://www.cross-plus-a.com/balabolka.htm>

2. Κατεβάζουμε το πρόγραμμα κάνοντας κλικ στο **Download Balabolka**

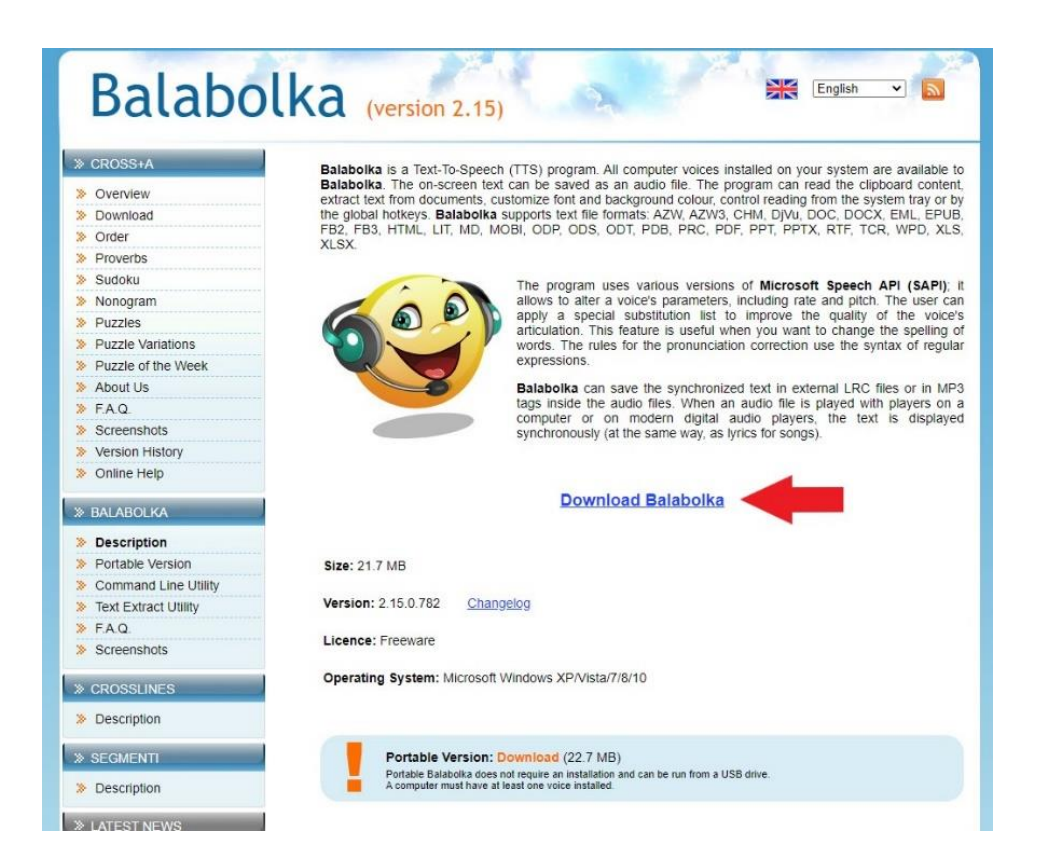

- 3. Το αρχείο που κατεβάσαμε, θα έχει το όνομα **balabolka.zip**.
- 4. Ανοίγουμε το αρχείο .zip και θα εκτελέσουμε το αρχείο που ονομάζεται setup.exe.
- <span id="page-4-0"></span>2.2 Φορητή έκδοση (Portable Version)
- 1. Επισκεπτόμαστε την επίσημη ιστοσελίδα του προγράμματος:

<http://www.cross-plus-a.com/balabolka.htm>

2. Κατεβάζουμε το πρόγραμμα κάνοντας κλικ στο **Portable Version**: **Download.**

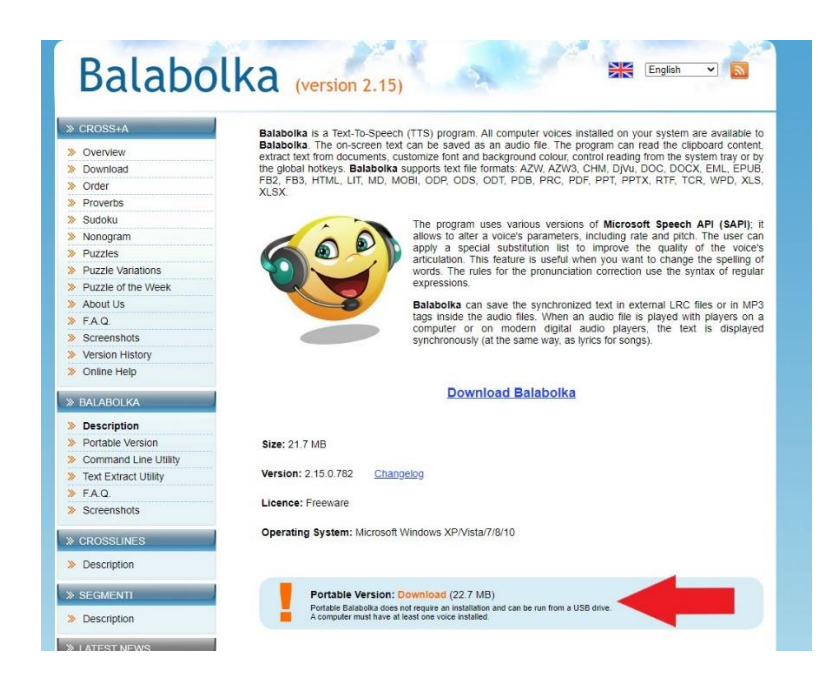

- 3. Το αρχείο που κατεβάσαμε, θα έχει το όνομα **balabolka\_portable.zip**.
- 4. Αποσυμπιέζουμε το αρχείο .zip και αντιγράφουμε τον φάκελο σε ένα Φλασάκι. Με αυτόν τον τρόπο μπορούμε να χρησιμοποιήσουμε το πρόγραμμα Balabolka σε οποιονδήποτε υπολογιστή, χωρίς να χρειάζεται εγκατάσταση.
- 5. Για να τρέξουμε το πρόγραμμα, εκτελούμε το αρχείο που ονομάζεται **balabolka.exe**.

#### <span id="page-5-0"></span>3. Εγκατάσταση Ελληνικής φωνής (Microsoft Stefanos Mobile)

Για να προσθέσουμε την ελληνική φωνή Microsoft Stefanos Mobile ακολουθούμε τα παρακάτω βήματα:

- 1. Κατεβάζουμε το αρχείο **mobile.windows.10.zip** με όλες τις διαθέσιμες φωνές, από τον εξής σύνδεσμο: <http://www.cross-plus-a.com/mobile.windows10.zip>
- 2. Αποσυμπιέζουμε το αρχείο .zip και ανοίγουμε τον φάκελο **Greek**.
- 3. Εάν διαθέτουμε λειτουργικό σύστημα 32-bit, κάνουμε δεξί κλικ στο αρχείο **mobile\_x86.reg**, διαφορετικά, εάν διαθέτουμε λειτουργικό σύστημα 64 bit, κάνουμε δεξί κλικ στο αρχείο **mobile\_x64.reg**
- 4. Αφού κάνουμε δεξί κλικ στην επιλογή μας, επιλέγουμε την **Συγχώνευση**.

Από εδώ και στο εξής, η φωνή Microsoft Stefanos Mobile θα εμφανίζεται στο Balabolka στην λίστα με τις διαθέσιμες φωνές.

#### <span id="page-6-0"></span>4. Εγκατάσταση Ορθογραφικού Ελέγχου

Για να εγκαταστήσουμε τον Ορθογραφικό Έλεγχο, μεταβαίνουμε στο τέλος της της αρχικής σελίδας του Balabolka, στην κατηγορία **Spell Checking**. Προσφέρονται δύο ειδών ορθογραφικοί έλεγχοι, του LibreOffice/ OpenOffice.org και του Microsoft Office97/2000. Προτείνουμε να κατεβάσουμε αυτόν των Microsoft Office97/2000. Στις διαθέσιμες λίστες με τα λεξικά πατάμε στην επιλογή **Greek**. Το αρχείο που θα κατέβει ονομάζεται **spell\_Greek.zip**. Το αποσυμπιέζουμε και κάνουμε εγκατάσταση το αρχείο **spell\_Greek.exe**.

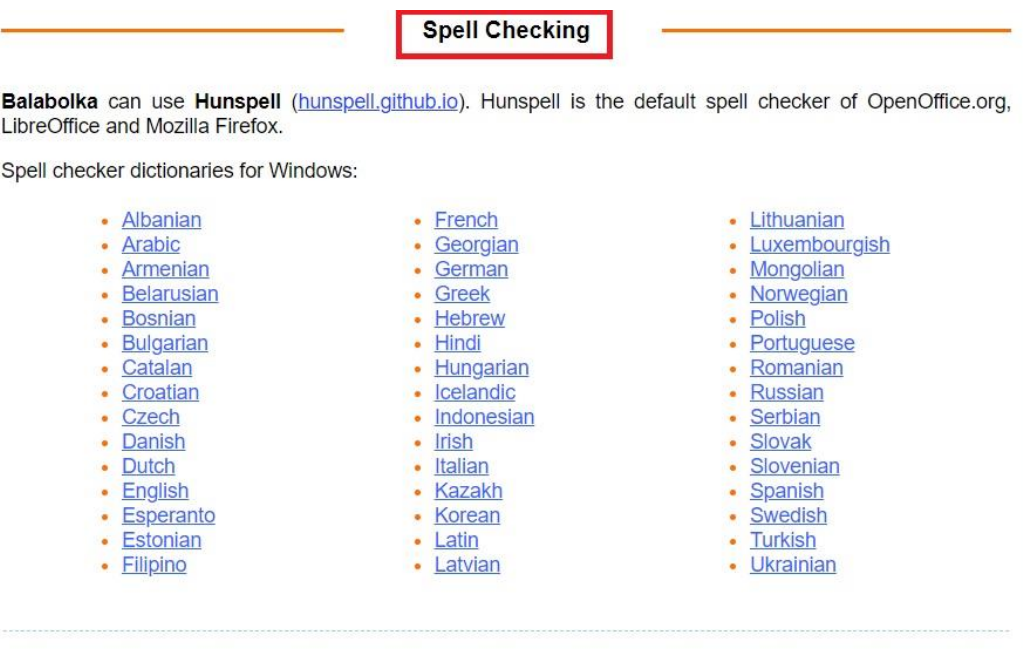

Balabolka can use language modules from Microsoft Office 97/2000 for spell checking. If Microsoft Office is not installed on your computer, or you use the other version of Microsoft Office, you can download spell checking components from my web-site:

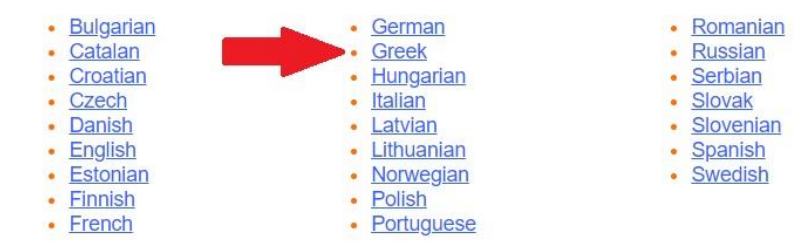

#### <span id="page-7-0"></span>5. Μορφοποίηση Εμφάνισης και Γραμματοσειράς

1. Στο κεντρικό μενού κάνουμε κλικ στην επιλογή **Εμφάνιση** και στην συνέχεια επιλέγουμε το **Γραμματοσειρά και χρώματα**

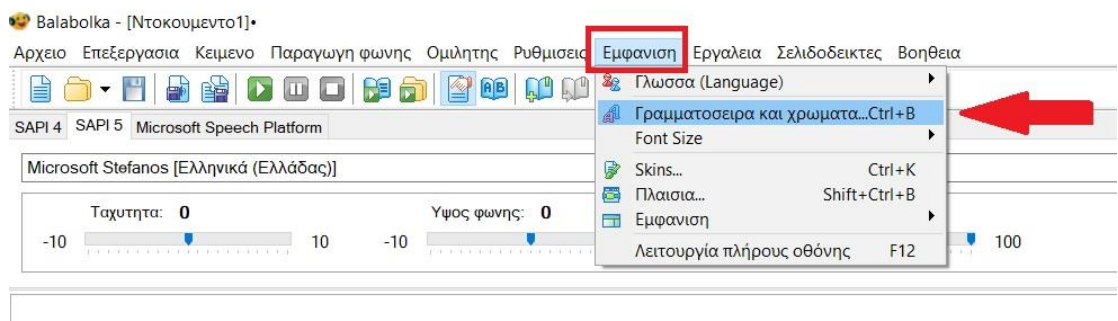

2. Θα ανοίξει ένα παράθυρο με επιλογές αλλαγής της γραμματοσειράς και των χρωμάτων. Το μέγεθος της γραμματοσειράς μπορεί να αλλάξει από τα βελάκια που βρίσκονται δεξιά της επιλογής Γραμματοσειρά. Στο κάτω μέρος του παραθύρου με τα κουμπιά **Dark** και **Light** προσφέρεται η επιλογή μεταξύ μαύρου ή λευκού φόντου.

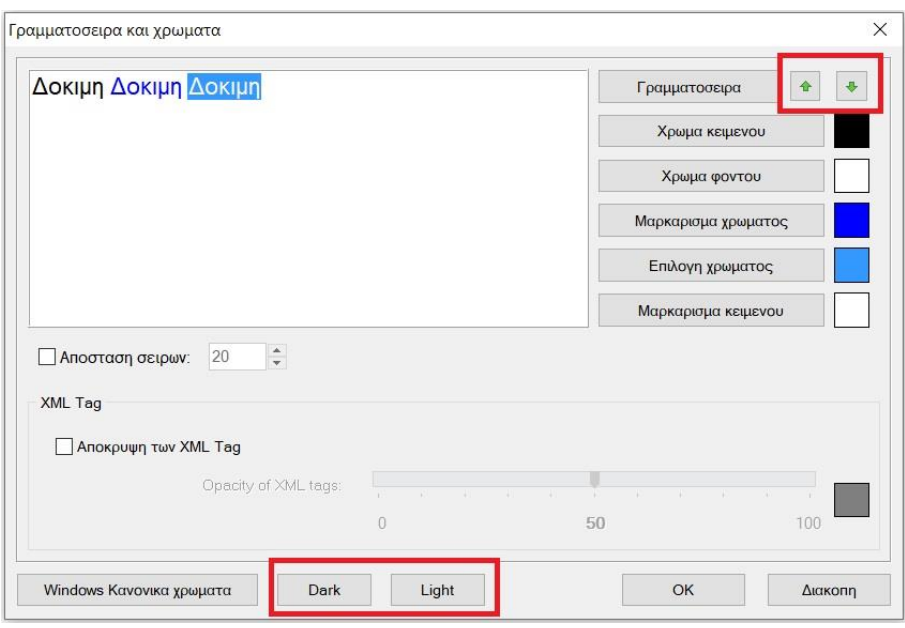

3. Κάνοντας κλικ στην επιλογή **Γραμματοσειρά**, θα ανοίξει ένα νέο παράθυρο, στο οποίο μπορούμε να επιλέξουμε τον τύπο και το μέγεθος της γραμματοσειράς. Αφού επιλέξουμε την γραμματοσειρά που επιθυμούμε, πατάμε το **ΟΚ**.

9

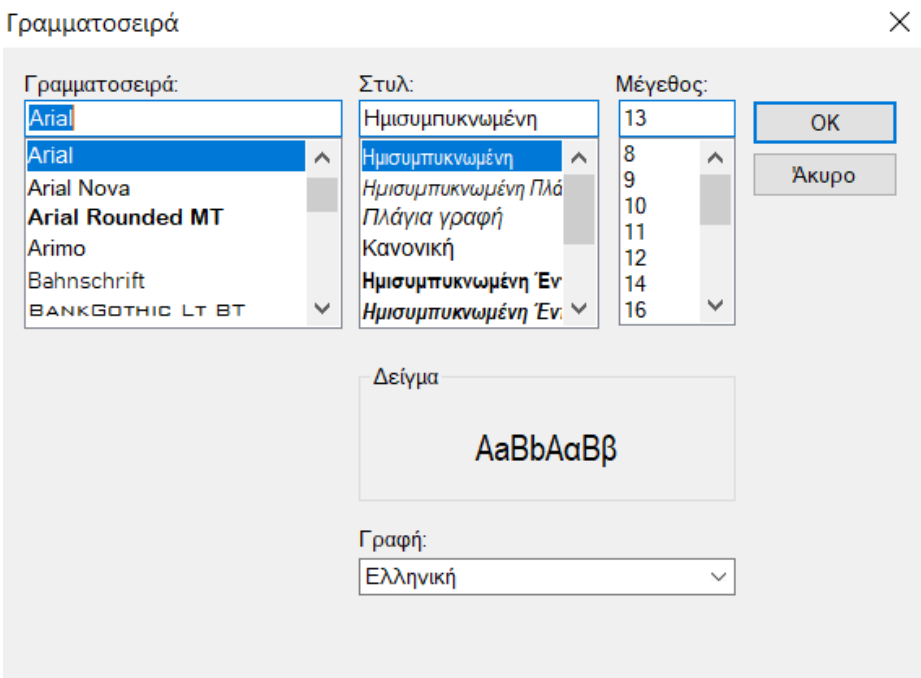

4. Για να αλλάξουμε το χρώμα του κειμένου ή του φόντου, πατάμε αντίστοιχα στις επιλογές **Χρώμα Κειμένου** και **Χρώμα Φόντου**. Θα ανοίξει ένα νέο παράθυρο. Σε αυτό μπορούμε να επιλέξουμε ένα από τα βασικά χρώματα ή ένα προσαρμοσμένο χρώμα. Στην συνέχεια πατάμε το **OK**.

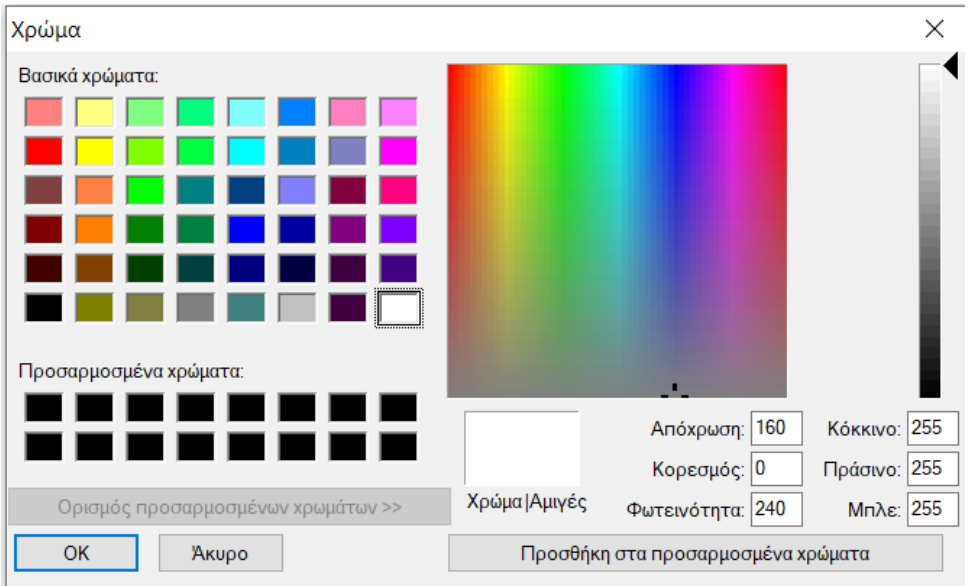

5. Αφού ολοκληρώσουμε τις ρυθμίσεις μας πατάμε το **ΟΚ**, ώστε να αποθηκευτούν οι επιλογές μας.

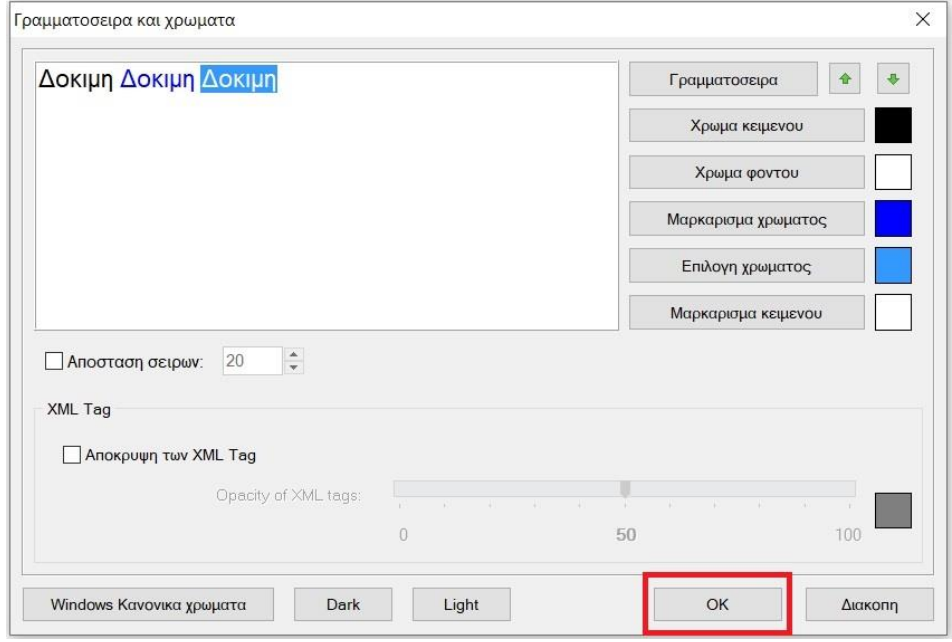

### <span id="page-10-0"></span>6. Άνοιγμα ενός αρχείου κειμένου

Το Balabolka προσφέρει τις παρακάτω δυνατότητες για το άνοιγμα αρχείων κειμένου:

- 1. Να πληκτρολογήσουμε κείμενο απευθείας στο Πλαίσιο Κειμένου
- 2. Να κάνουμε αντιγραφή το κείμενο που επιθυμούμε και στην συνέχεια επικόλληση στο Πλαίσιο Κειμένου.
- 3. Να ανοίξουμε ένα αρχείο κειμένου από τον υπολογιστή σας
- 4. Να σύρουμε και να αφήσουμε (drag and drop) ένα αρχείο κειμένου από τον υπολογιστή μας, στο πλαίσιο κειμένου.

Για να ανοίξουμε ένα αρχείο από τον υπολογιστή μας επιλέξτε από το κεντρικό μενού την επιλογή **Αρχείο** και στην συνέχεια το **Άνοιγμα**,

#### **Πα ραγωγ ή προ σ βά σιμ ων η λεκτρο νικών μορφ ότυ πων: B a lab ol ka 2 .1 5 (πρώτη έκδο ση)**

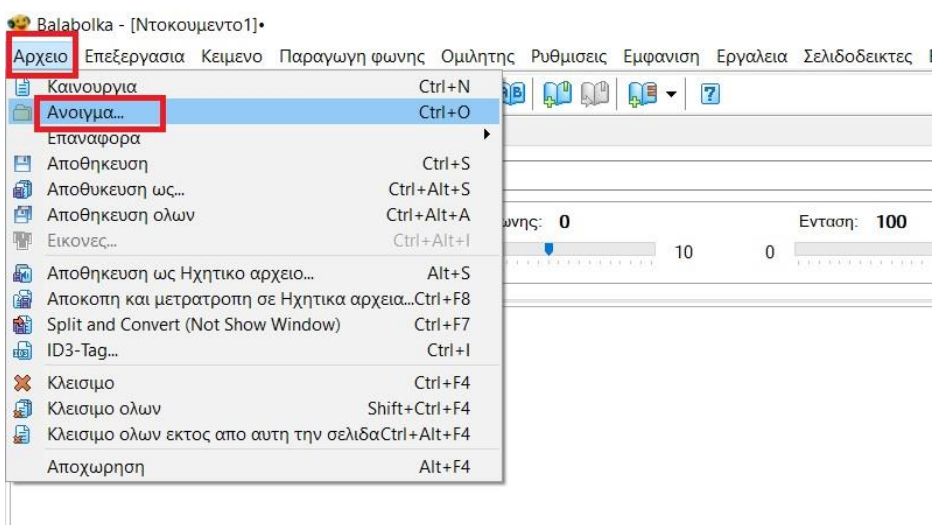

ή επιλέξτε από τα διαθέσιμα κουμπιά, αυτό με τον Φάκελο.

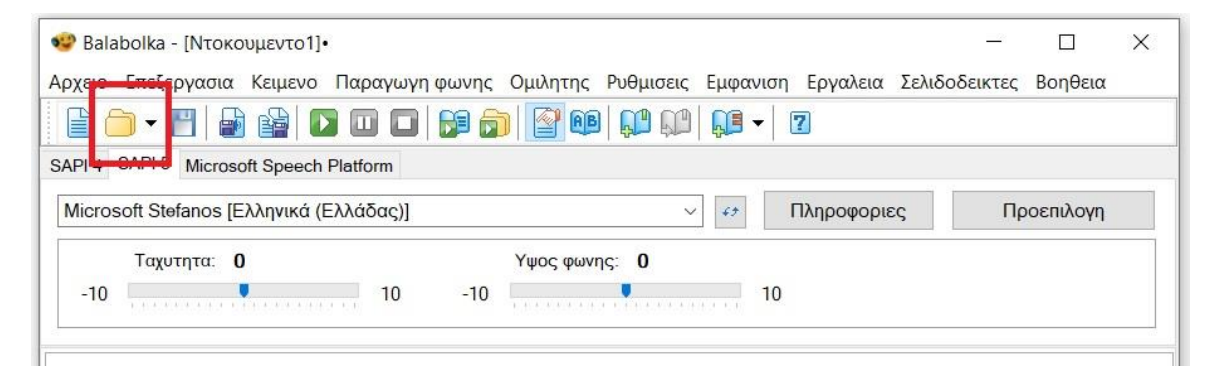

Στο κάτω μέρος του παραθύρου του προγράμματος εμφανίζονται σε καρτέλες όλα τα διαθέσιμα αρχεία που έχετε ανοίξει, και μπορούμε να επιλέξουμε αυτό που επιθυμούμε.

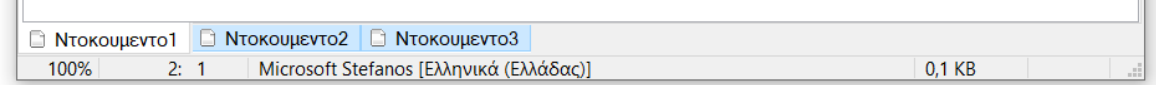

## <span id="page-12-0"></span>7. Ορθογραφικός έλεγχος

Για να ενεργοποιήσουμε τον Ορθογραφικό Έλεγχο επιλέγουμε από το κεντρικό μενού, τις **Ρυθμίσεις** και μετά την **Ορθογραφία**.

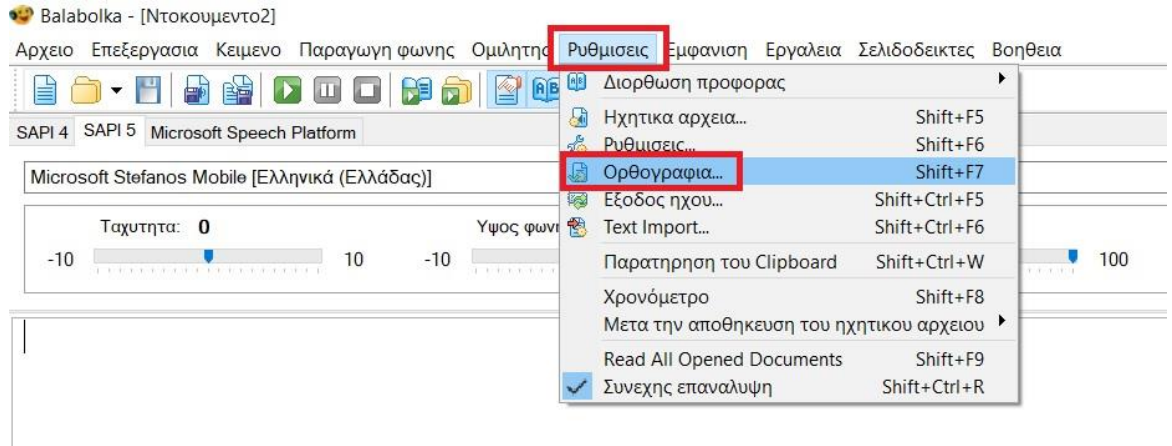

Στο παράθυρο που ανοίγει, επιλέγουμε το **Μαρκάρισμα των λανθασμένων λέξεων** και την **Χρησιμοποίηση κόκκινης κυματιστής γραμμής**.

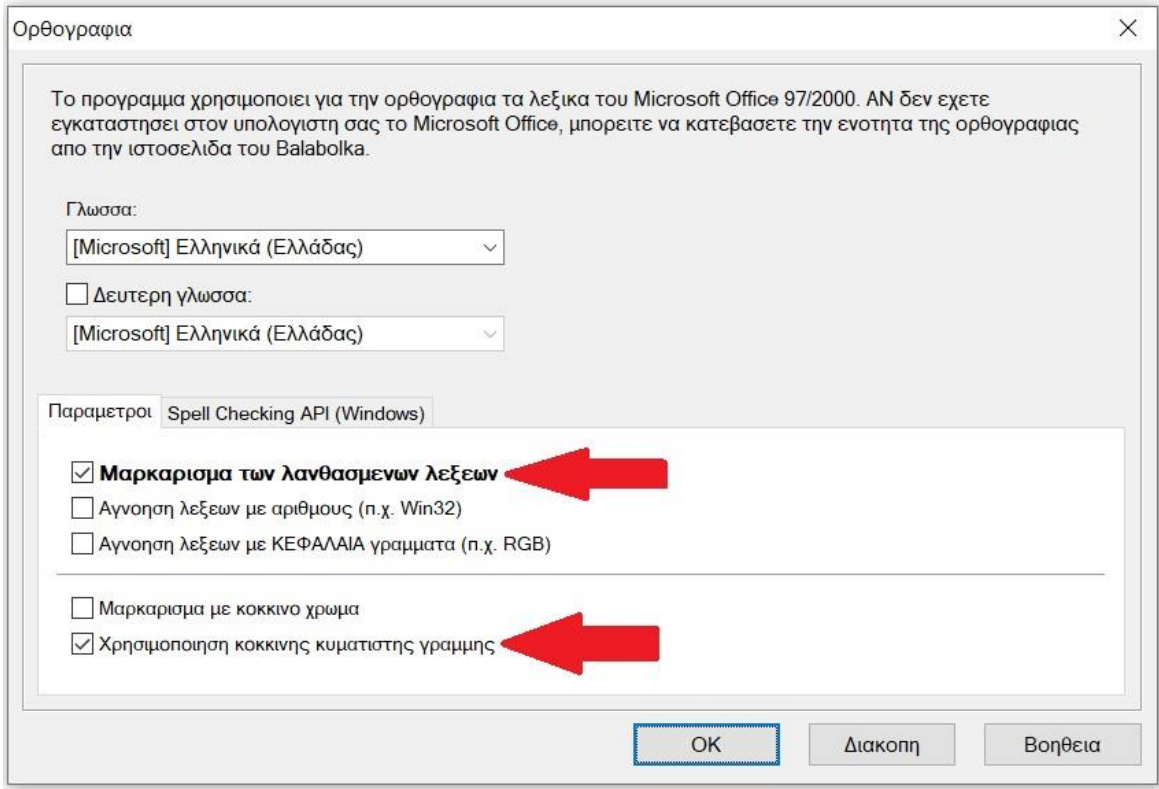

Από εδώ και στο εξής τα ορθογραφικά λάθη του κειμένου, θα εμφανίζονται με υπογραμμισμένη κόκκινη κυματιστή γραμμή, όπως στο Microsoft Word. Κάνοντας επάνω τους δεξί κλικ θα δοθούν οι διαθέσιμες επιλογές διόρθωσης.

Ένας άλλος τρόπος για την διόρθωση των ορθογραφικών λαθών είναι η εξής:

1.Από το κεντρικό μενού επιλέγουμε το **Κείμενο** και στην συνέχεια την **Ορθογραφία**.

2. Στο παράθυρο που θα ανοίξει, εμφανίζονται μία μία οι λέξεις με ορθογραφικά λάθη, και στο πλαίσιο **Παραλλαγές**, δίνονται οι διαθέσιμες επιλογές διόρθωσης. Επιλέγουμε την διόρθωση που επιθυμούμε και πατάμε **Αντικατάσταση**.

3. Στην συνέχεια θα εμφανιστεί το επόμενο ορθογραφικό λάθος.

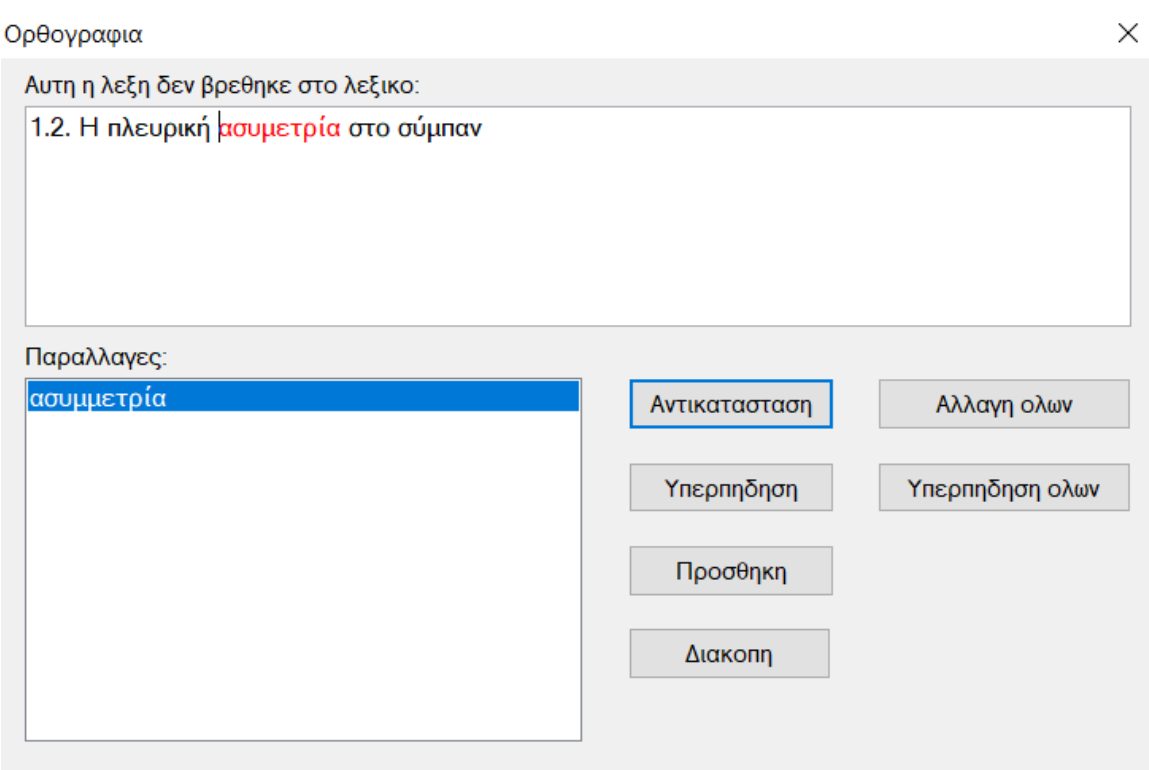

## <span id="page-14-0"></span>8. Επιλογή Φωνής και Ανάγνωση

Η επιλογή της Φωνής πραγματοποιείται από την επιλογή **Ομιλητής** στο κεντρικό μενού και στην συνέχεια με την επιλογή **Ομιλητής**. Θα εμφανιστούν όλες οι διαθέσιμες φωνές που υπάρχουν εγκατεστημένες στον Υπολογιστή μας, και επιλέγουμε αυτήν την οποία επιθυμούμε.

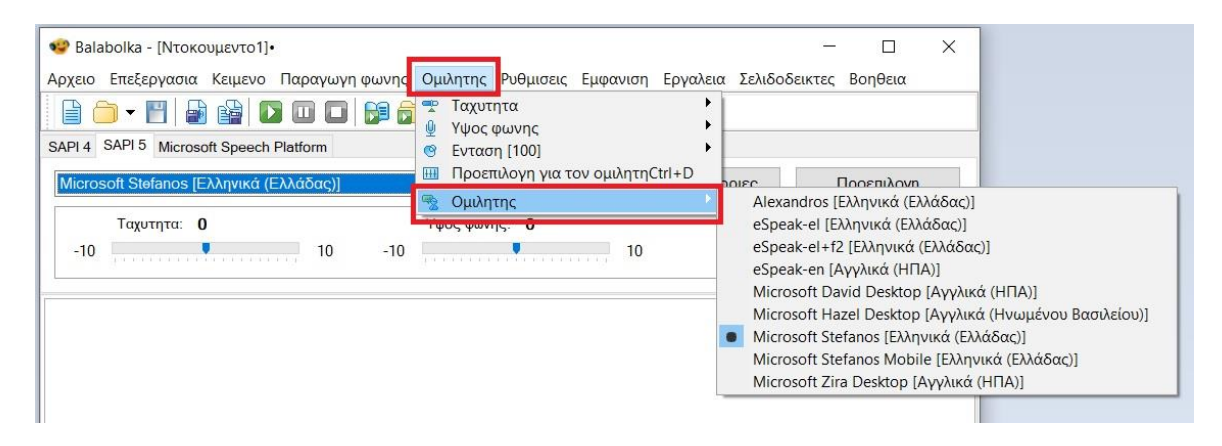

Η επιλογή φωνής μπορεί να πραγματοποιηθεί και από την λίστα η οποία βρίσκεται στο κεντρικό παράθυρο του προγράμματος.

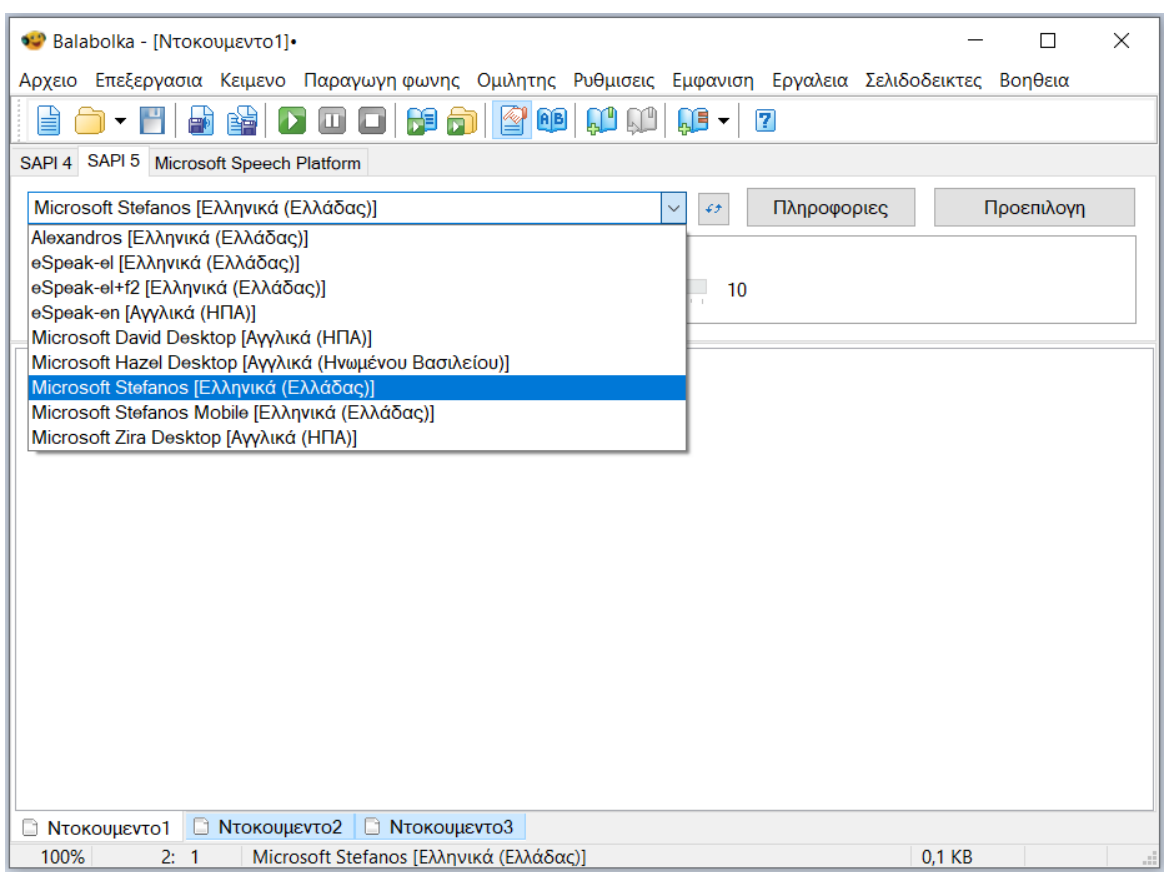

Για να ακούσουμε το κείμενο με την Φωνή που επιλέξαμε, τοποθετούμε τον κέρσορα του ποντικιού στην αρχή του κειμένου και πατάμε το κουμπί της αναπαραγωγής

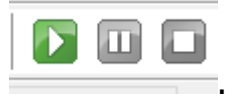

### <span id="page-15-0"></span>9. Εντοπισμός ξένων λέξεων και αλλαγή φωνής.

Το Balabolka προσφέρει την δυνατότητα να εντοπισμού των ξένων λέξεων σε ένα κείμενο, και την επιλογή ανάγνωσης αυτών με κατάλληλη φωνή. Ο εντοπισμός των ξένων λέξεων μπορεί να γίνει αυτόματα ή χειροκίνητα.

9.1 Αυτόματος εντοπισμός ξένων λέξεων

<span id="page-15-1"></span>Στο κεντρικό μενού επιλέγουμε το **Κείμενο** και στην συνέχεια την επιλογή **Ξένες λέξεις (SAPI 5).**

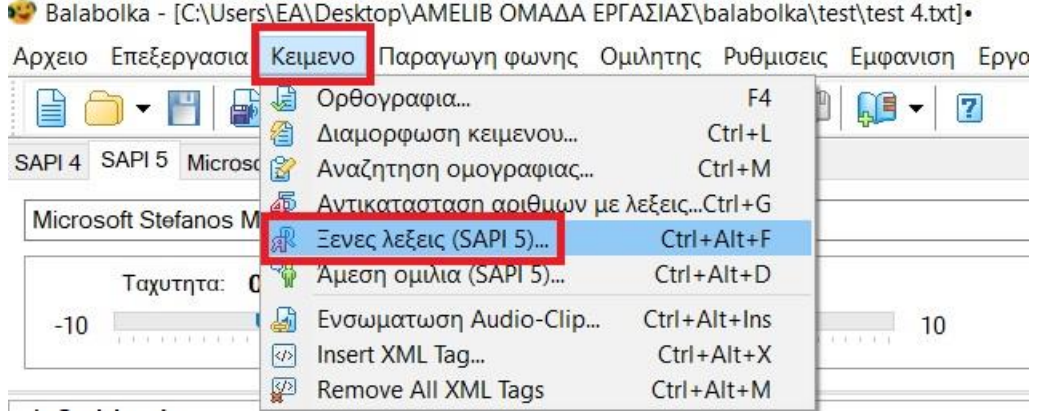

Στην συνέχεια ακολουθούμε τα παρακάτω βήματα:

- 1. Κάνουμε τικ στην επιλογή **Ομιλητής** και διαλέγουμε την φωνή που επιθυμούμε, για παράδειγμα την Microsoft David Desktop.
- 2. Στο κάτω μέρος του παραθύρου επιλέγουμε την γλώσσα που επιθυμούμε, για παράδειγμα **Αγγλικά**
- 3. Πατάμε πάνω στην επιλογή **Προσθήκη γραμμάτων στην γλώσσα**. Στο πλαίσιο Γράμματα (μικρά και μεγάλα), εμφανίζονται τα γράμματα του αγγλικού αλφάβητου.
- 4. Για να αποθηκεύσουμε πατάμε πάνω στην επιλογή **Προσθήκη δεικτών**.

#### **Πα ραγωγ ή προ σ βά σιμ ων η λεκτρο νικών μορφ ότυ πων: B a lab ol ka 2 .1 5 (πρώτη έκδο ση)**

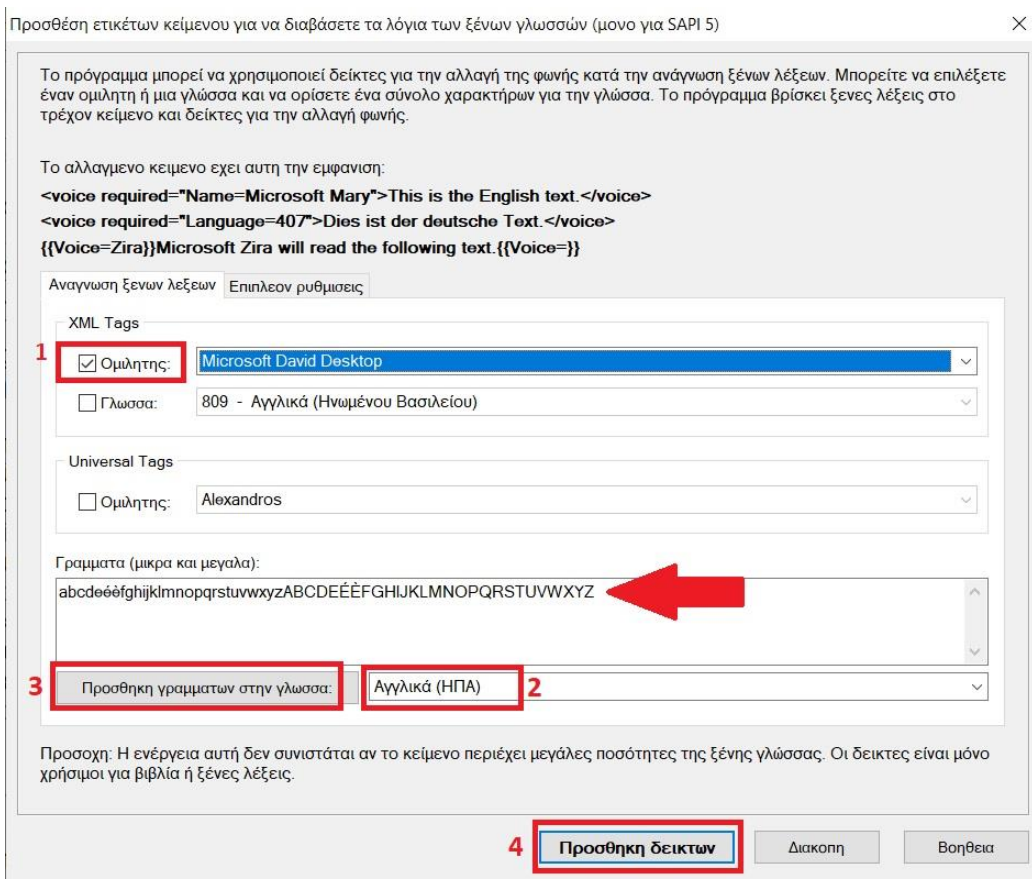

#### 9.2 Χειροκίνητος εντοπισμός λέξεων και αλλαγή φωνής

<span id="page-17-0"></span>Ενναλακτικά, μπορούμε να επιλέξουμε χειροκίνητα μία μία τις ξένες λέξεις και να ορίσουμε να διαβάζονται με διαφορετική φωνή με τον εξής τρόπο:

- 1. Κάνουμε δεξί κλικ πάνω στην λέξη που επιθυμούμε
- 2. Επιλέγουμε το **Insert XML tag**

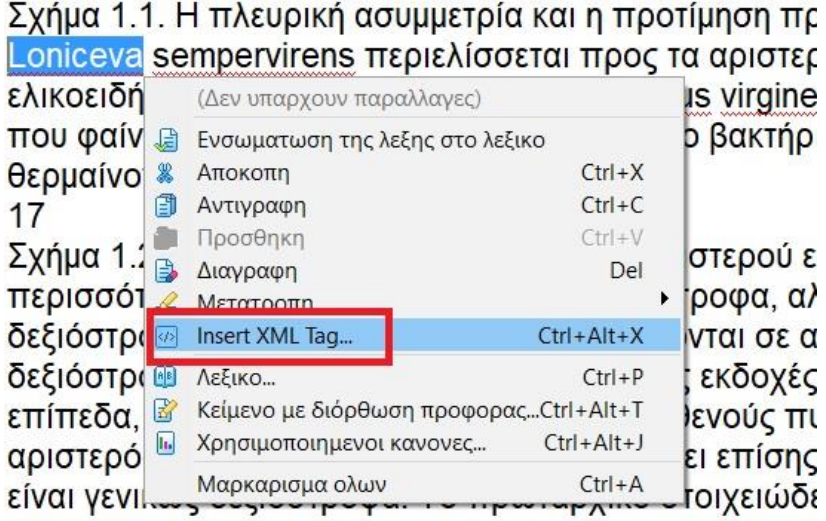

περιστροφής του έγει αιγμή αντίθετα από την κατεύθιη

3. Στο παράθυρο που ανοίγει, επιλέγουμε το **VOICE: voice selection** και επιλέγουμε την φωνή που επιθυμούμε, και στην συνέχεια το **OK**.

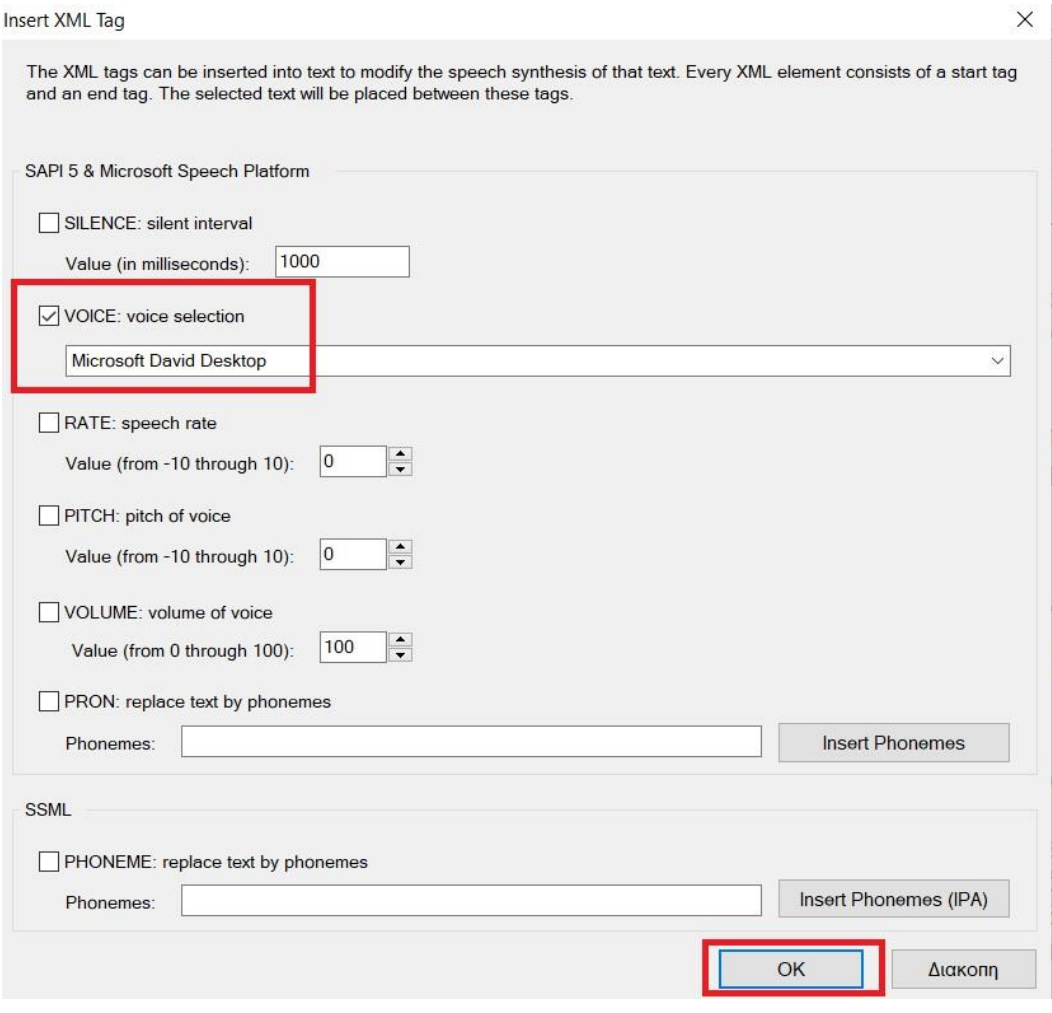

#### <span id="page-19-0"></span>10. Μετατροπή σε αρχείο Ήχου.

Εάν επιθυμούμε να μετατρέψουμε το έγγραφό μας σε αρχείο ήχου, επιλέγουμε το **Αρχείο** από το κεντρικό μενού και στην συνέχεια επιλέγουμε το **Αποθήκευση ως Ηχητικό αρχείο**.

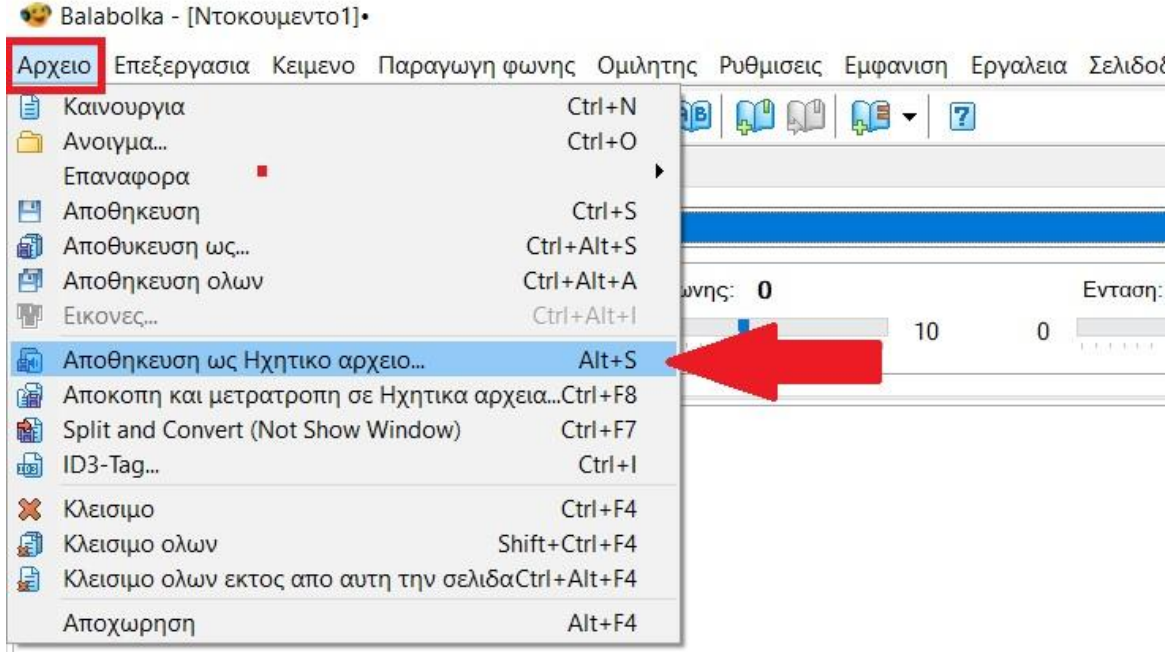

Στο παράθυρο που θα ανοίξει θα έχουμε την δυνατότητα να επιλέξουμε τον τύπο του αρχείου ήχου που επιθυμούμε, συνήθως wav ή mp3.

#### **Πα ραγωγ ή προ σ βά σιμ ων η λεκτρο νικών μορφ ότυ πων: B a lab ol ka 2 .1 5 (πρώτη έκδο ση)**

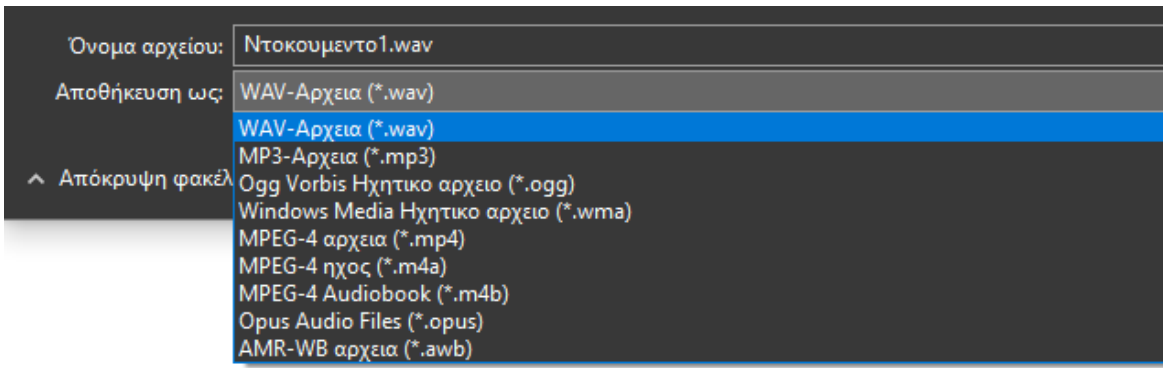

#### <span id="page-20-0"></span>11. Δημιουργία Σελιδοδεικτών

Για την καλύτερη διαχείριση μεγάλων αρχείων κειμένου, προσφέρεται η δυνατότητα δημιουργίας Σελιδοδεικτών. Επιπλέον με τους σελιδοδείκτες μπορούμε να διαχωρίσουμε το κείμενο σε τμήματα τα οποία θα μπορούν μετατραπούν σε αρχεία ήχου.

- 1. Τοποθετούμε τον κέρσορα του ποντικιού στην αρχή του κειμένου.
- 4. Πατάμε στο εικονίδιο **Αλλαγή Ονόματος Σελιδοδείκτη**

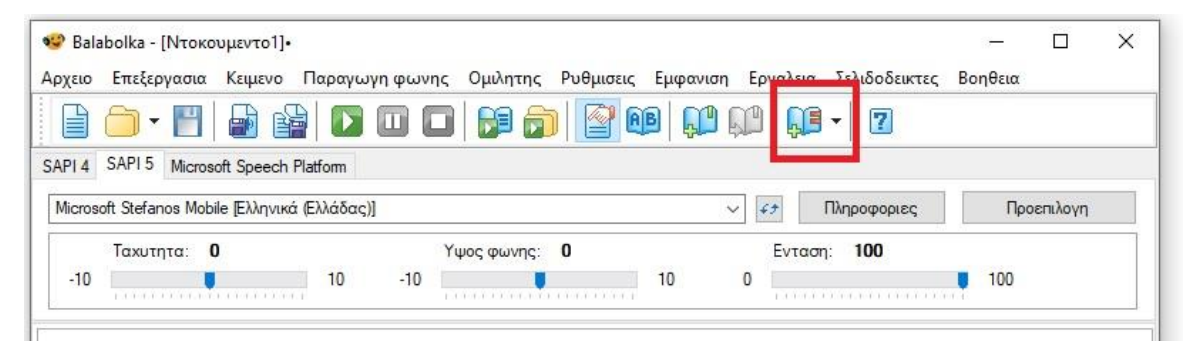

2. Θα ανοίξει ένα καινούριο παράθυρο στο οποίο ορίζουμε το όνομα του Σελιδοδείκτη, και πατάμε OK.

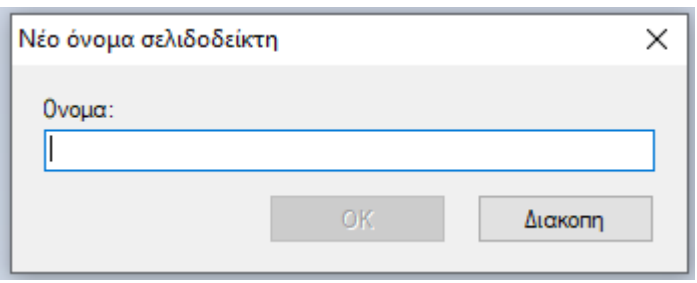

- 3. Στην συνέχεια, τοποθετούμε τον κέρσορα στο επόμενο σημείο που θέλουμε να ορίσουμε Σελιδοδείκτη, και επαναλαμβάνουμε την παραπάνω διαδικασία. Συνεχίζουμε με αυτόν τον τρόπο για τα επόμενους Σελιδοδείκτες.
- 5. Εάν πατήσουμε στο βελάκι δίπλα στο εικονίδιο **Αλλαγή Ονόματος Σελιδοδείκτη**, μπορούμε να δούμε τους σελιδοδείκτες που έχουμε ορίσει.

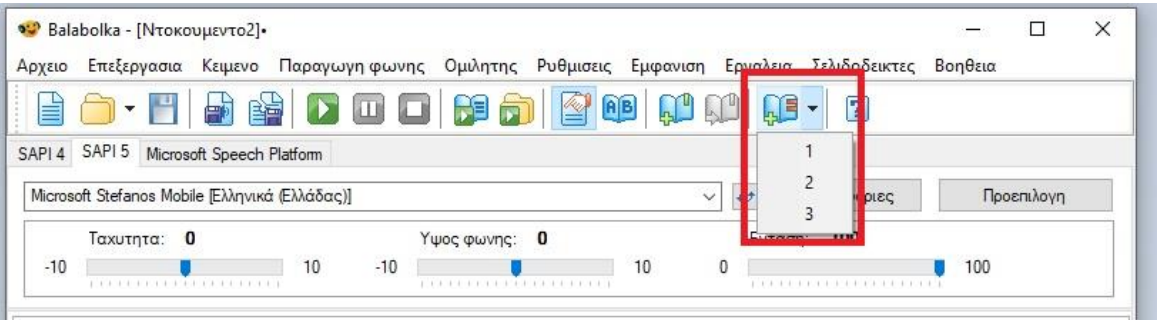

### <span id="page-21-0"></span>12. Αποκοπή και Μετατροπή σε Ηχητικά Αρχεία

Με την επιλογή **Αποκοπή και Μετατροπή σε Ηχητικά Αρχεία**, μπορούμε να μετατρέψουμε σε ηχητικά αρχεία τα τμήματα του κειμένου, που έχουν διαχωριστεί με τον ορισμό των Σελιδοδεικτών.

1. Έχοντας ορίσει ήδη Σελιδοδείκτες, επιλέγουμε από το κεντρικό μενού το **Αρχείο** και στην συνέχεια το **Αποκοπή και Μετατροπή σε Ηχητικά Αρχεία**.

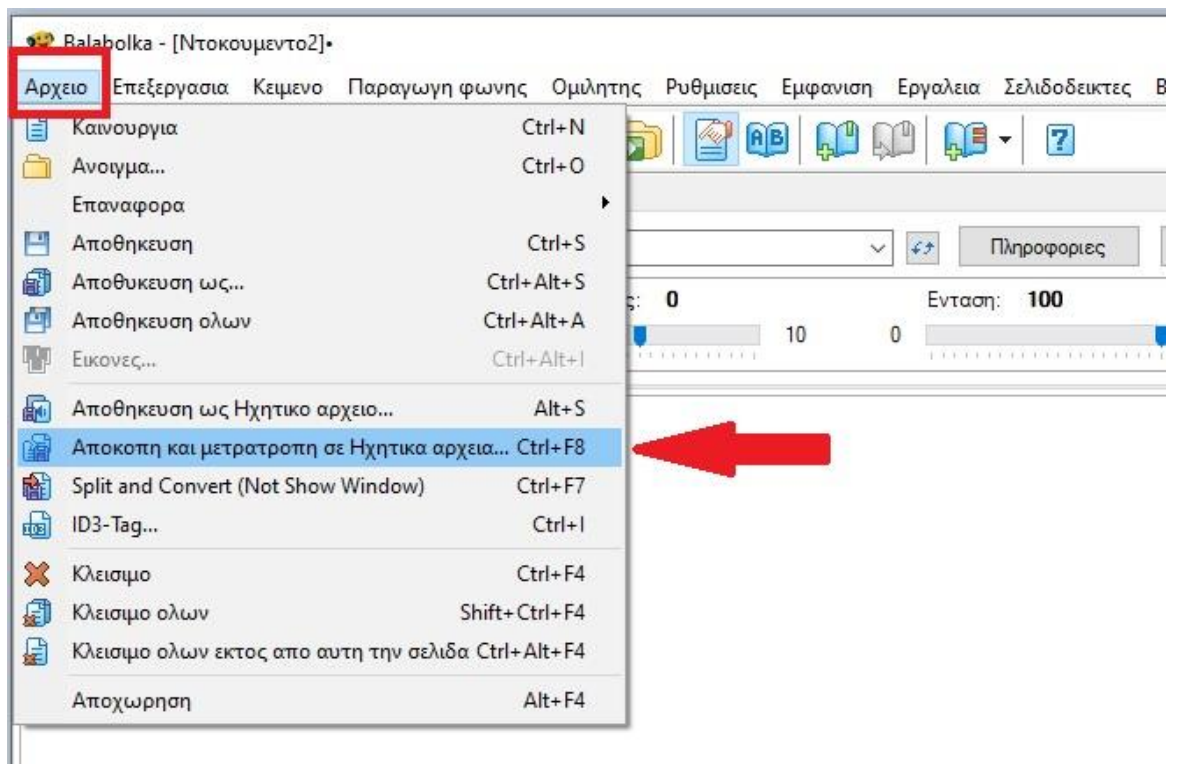

2. Στο καινούριο παράθυρο που θα ανοίξει, στο πάνω μέρος επιλέγουμε την **Αναζήτηση**, ώστε να επιλέξουμε την τοποθεσία αποθήκευσης του αρχείου και στην Καρτέλα **Text Splitting** κάνουμε τικ στην επιλογή από το σελιδοδείκτη.

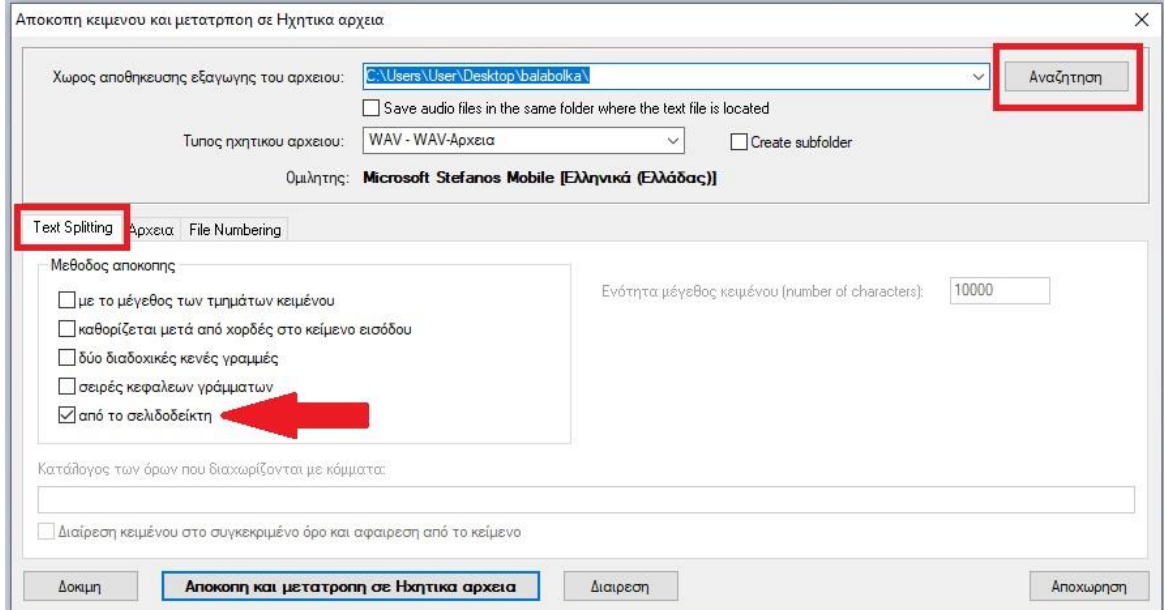

- 3. Στην συνέχεια πατάμε στο **Αποκοπή και μετατροπή σε Ηχητικά αρχεία**.
- 4. Θα ανοίξει ένα καινούριο παράθυρο στο οποίο θα επιβεβαιώνεται ότι οι τομείς που έχουμε ορίσει από τους σελιδοδείκτες είναι οι σωστοί. Στην συνέχεια, πατάμε **Αποκοπή** και θα ξεκινήσει η διαδικασία μετατροπής του κειμένου σε ηχητικά αρχεία.

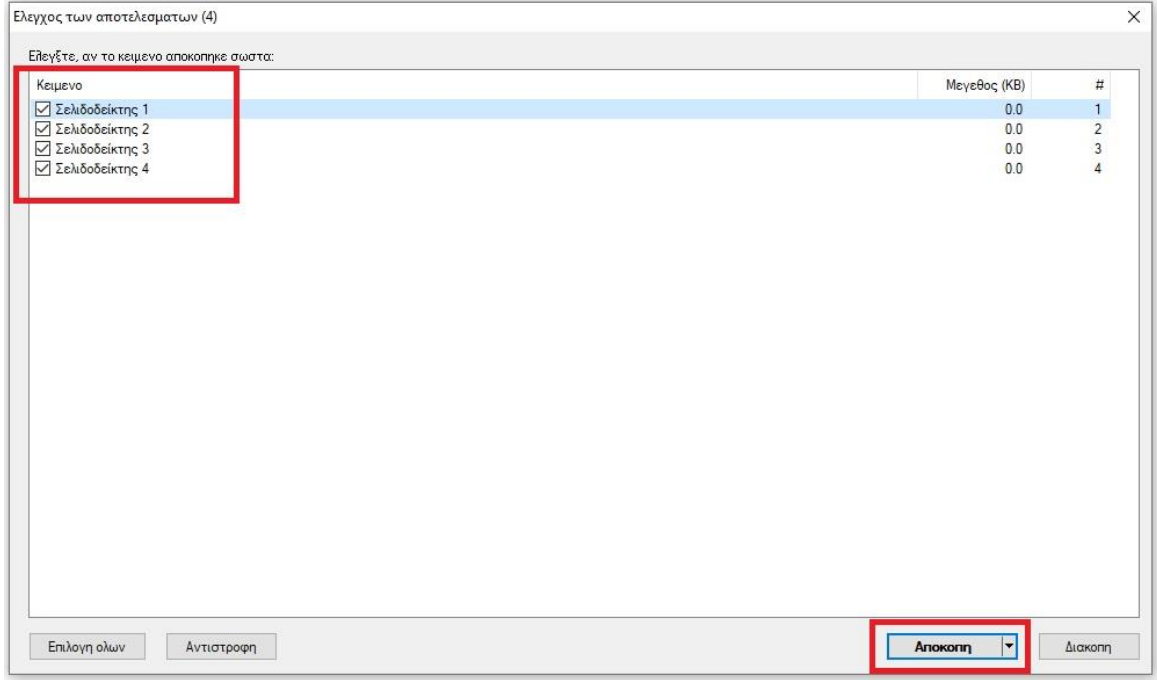

5. Αφού ολοκληρωθεί η διαδικασία, θα δημιουργηθούν τόσα αρχεία κειμένου, όσα και τα τμήματα που ορίσαμε με την δημιουργία των Σελιδοδεικτών.

### <span id="page-23-0"></span>13. Επιλογή λίστας διόρθωσης προφοράς

1. Διαλέγουμε το εικονίδιο **Επιλογή λίστας διόρθωσης προφοράς** και στα δεξιά του παραθύρου θα εμφανιστεί ένα πλαίσιο με τις διαθέσιμες λίστες.

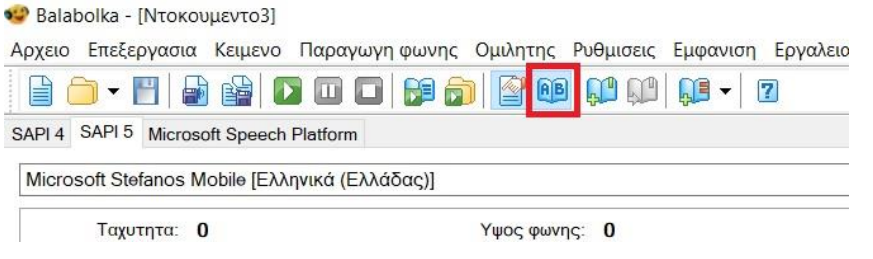

2. Για να προσθέσουμε μία καινούρια λίστα, κάνουμε δεξί κλικ στο πλαίσιο και επιλέγουμε την επιλογή **Καινούρια…**

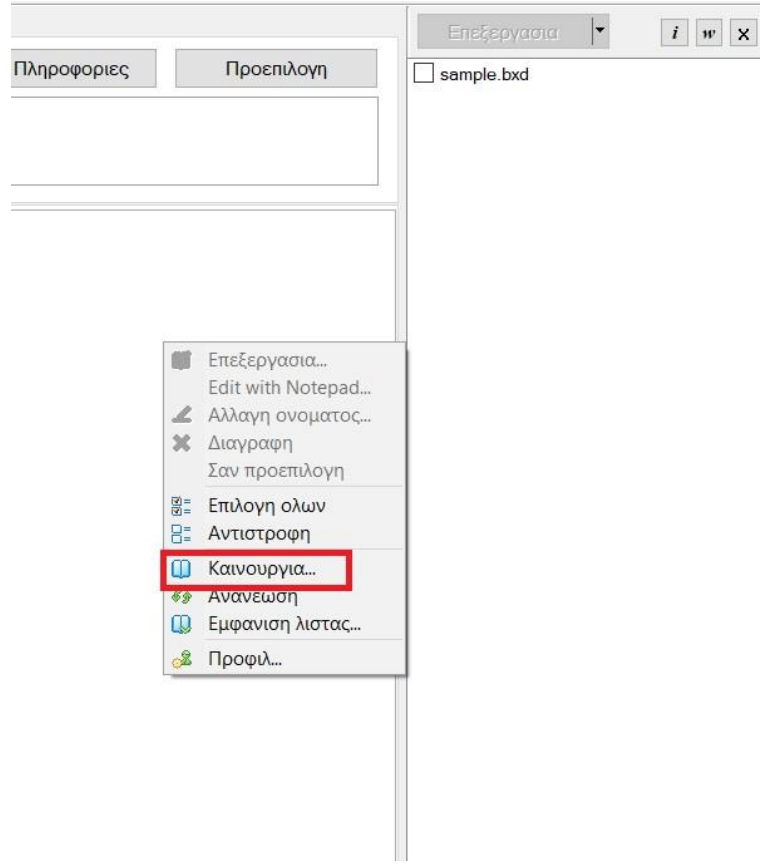

3. Στο νέο παράθυρο που θα εμφανιστεί, δηλώνουμε το όνομα του αρχείου και πατάμε **ΟΚ.**

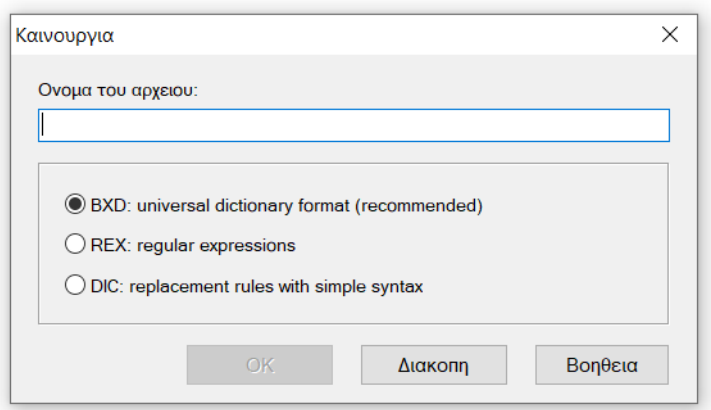

4. Πλέον στο πλαίσιο με τις λίστες, θα εμφανίζεται το αρχείο που δημιουργήσαμε. Για να προσθέσουμε λέξεις κάνουμε πάνω του διπλό κλικ.

 $\overline{1}$ 

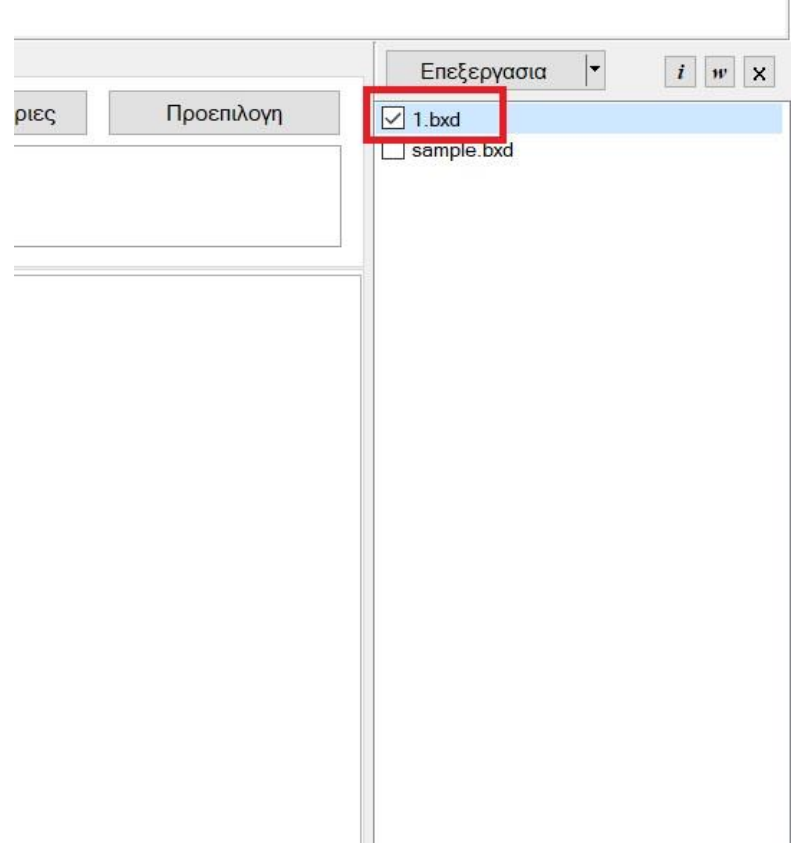

5. Στο επόμενο παράθυρο, επιλέγουμε την **Προσθήκη**

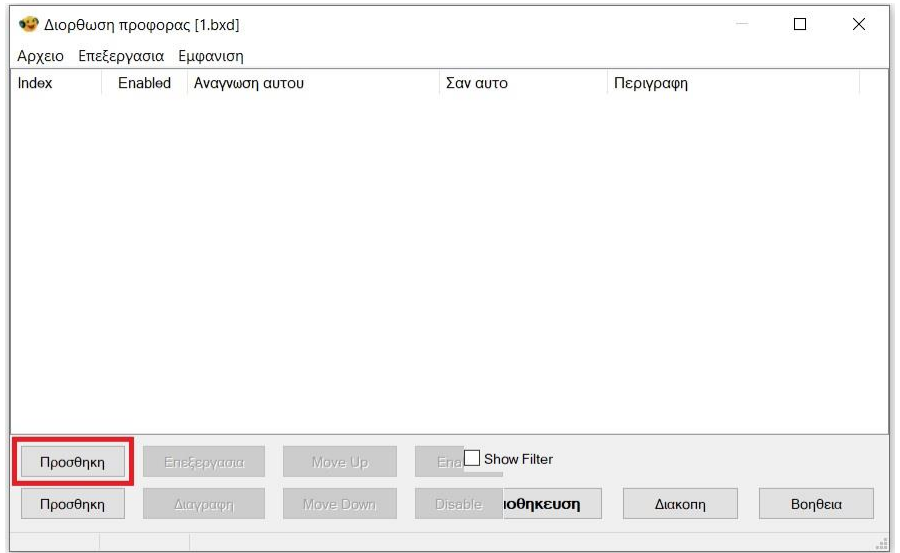

6. Στο επόμενο παράθυρο, θα προσθέσουμε τις λέξεις που επιθυμούμε στα σημεία **Ανάγνωση αυτού** και **Σαν αυτό**. Για παράδειγμα: Ανάγνωση αυτού: κ.λ.π σαν αυτό: και λοιπά. Στο τέλος θα πατήσουμε στο **Προσθήκη και αποθήκευση**. Μπορούμε να επαναλάβουμε την διαδικασία όσες φορές επιθυμούμε.

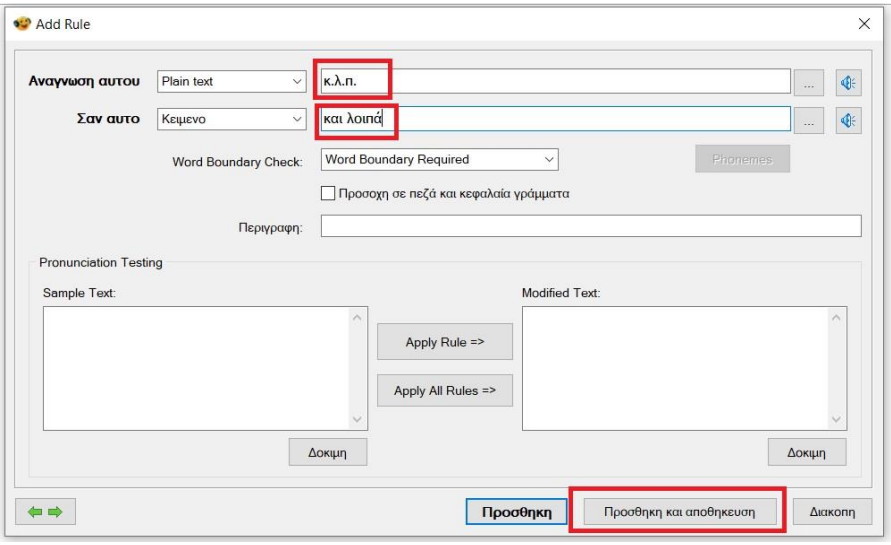

Από εδώ και στο εξής στο πλαίσιο θα εμφανίζεται η λίστα που δημιουργήσαμε. Για να την χρησιμοποιήσουμε θα πρέπει να την έχουμε επιλεγμένη με τικ.

#### <span id="page-26-0"></span>14. Παγκόσμιες Συντομεύσεις (Ανάγνωση κειμένου σε άλλα παράθυρα)

Το Balabolka μπορεί να τρέχει στο παρασκήνιο και να χρησιμοποιείται για την ανάγνωση κειμένου σε οποιοδήποτε παράθυρο.

1. Επιλέγουμε από το κεντρικό μενού τις **Ρυθμίσεις** και στην συνέχεια τις **Ρυθμίσεις**

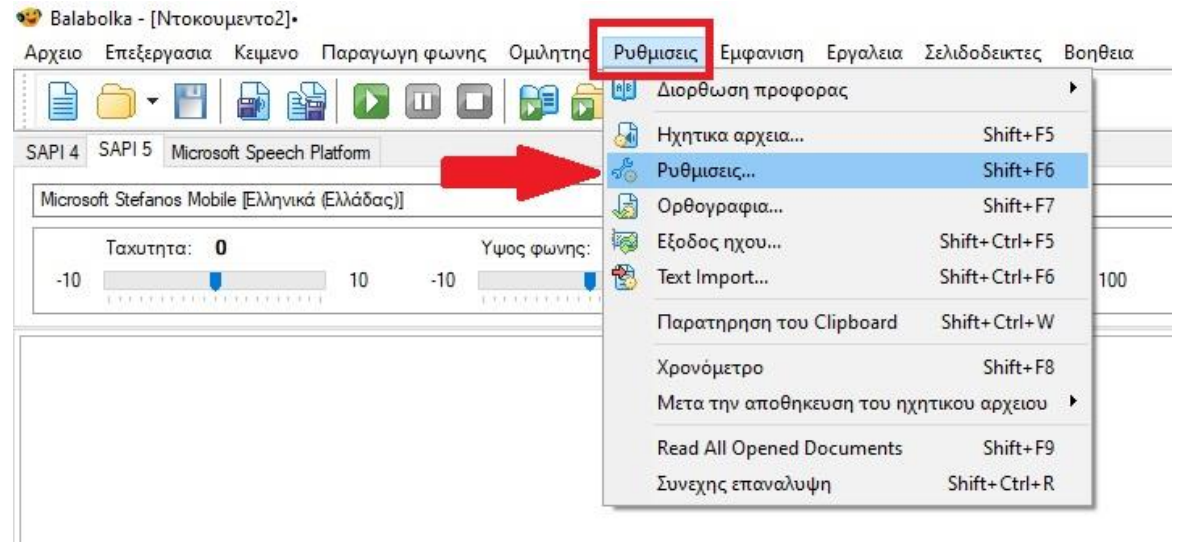

- 2. Στο παράθυρο που θα ανοίξει πατάμε στην καρτέλα **Συντομεύσεις Πληκτρολογίου**
- 3. Κάνουμε τικ στην επιλογή **Παγκόσμια χρησιμοποίηση συντομεύσεων**
- 4. Κάνουμε τικ στην επιλογή **Ανάγνωση από το Clipboard**
- 5. Ορίζουμε τον συνδυασμό πλήκτρων με τους οποίος θα ενεργοποιείται η ανάγνωση του κειμένου που έχει αποθηκευτεί στο Clipboard. Η προεπιλογή των πλήκτρων είναι Ctrl + Alt + F9
- 6. Πατάμε **ΟΚ** για αποθήκευση.

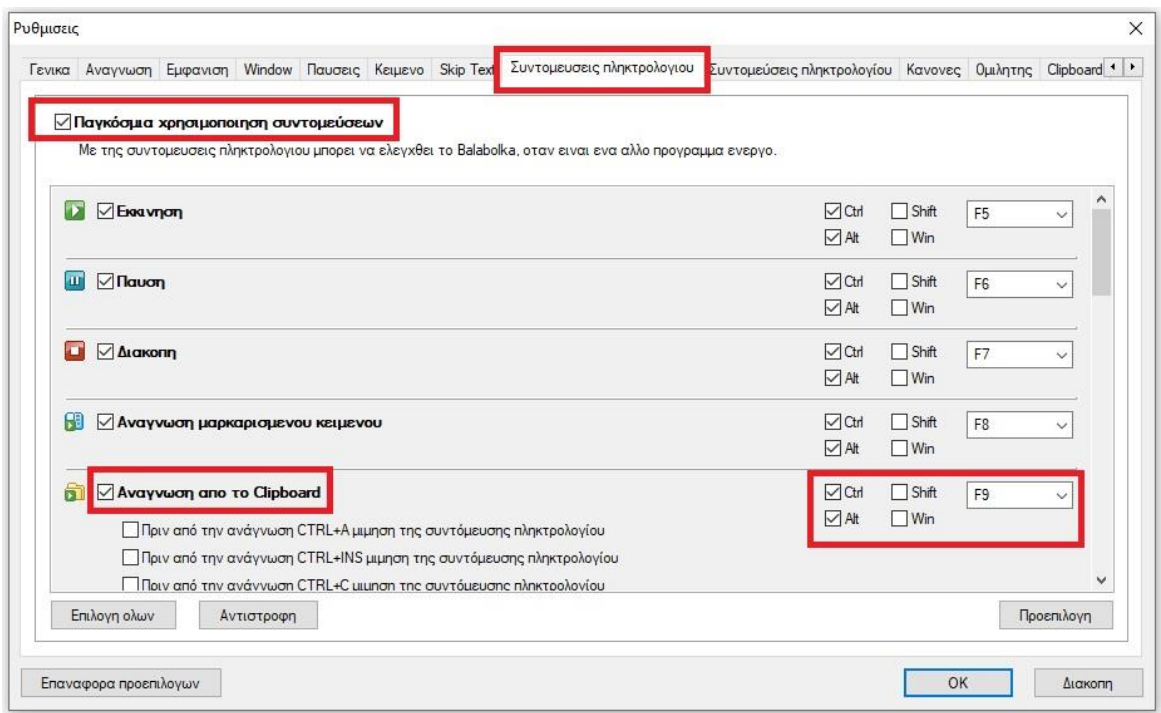

7. Από εδώ και στο εξής όταν κάνουμε Αντιγραφή κάποιο κείμενο σε οποιοδήποτε παράθυρο, θα μπορούμε να το ακούσουμε πατώντας τον συνδυασμό πλήκτρων που έχουμε ορίσει.